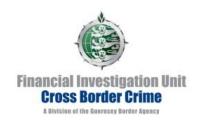

## **New THEMIS Log On Procedures/ Password Procedures**

THEMIS is currently undergoing some changes which will affect the way that you request a new password.

## **CONTENTS**

| 1. | GETTING STARTED – NEW & EXISTING THEMIS USERS    | 2  |
|----|--------------------------------------------------|----|
| 2. | FIRST TIME LOG IN AFTER RECEIVING A USERNAME     | 3  |
| 3. | LOGGING IN TO THEMIS (EXISTING USERS)            | 5  |
| 4. | FORGOTTEN PASSWORD/OBTAINING A NEW PASSWORD      | 7  |
| 5. | CHANGING YOUR PASSWORD WHILST LOGGED INTO THEMIS | 10 |
| 6. | EXITING THEMIS                                   | 10 |
| 7. | CONTACTING THE FIS FOR ASSISTANCE                | 10 |

When you require a new password, this will become an automated process and therefore for a standard password reset, you will no longer need to contact the FIS.

Normal log in will remain unchanged, so if you enter your correct log in details, you will log in to THEMIS as usual. You will be able to change your password once you are in THEMIS as normal by using the change password tab (Section 5)

- Guidance is provided for first time users of THEMIS in the FIRST TIME LOG IN AFTER RECEIVING A USERNAME section (Section 2)
- If you are an existing THEMIS user, please refer to LOGGING INTO THEMIS (EXISTING USERS) (Section 3)

## 1. GETTING STARTED - NEW & EXISTING THEMIS USERS

Open the THEMIS log on page (accessible from the FIU website, <a href="www.guernseyfiu.gov.gg">www.guernseyfiu.gov.gg</a> > 'Reporting of Suspicion Login (THEMIS) or by entering <a href="https://mlro.gov.gg/">https://mlro.gov.gg/</a> into your web browser.

The following screen is displayed:

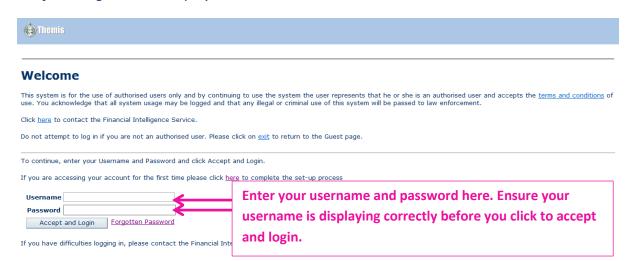

## 2. FIRST TIME LOG IN AFTER RECEIVING A USERNAME

2.1 If this is the first time that you have logged onto THEMIS since you have received a Username by email from the FIS, please click on the link for first time log on.

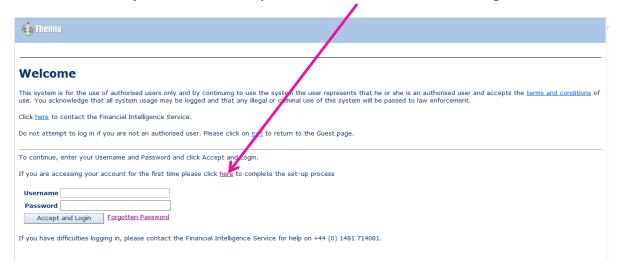

The following screen will be displayed:

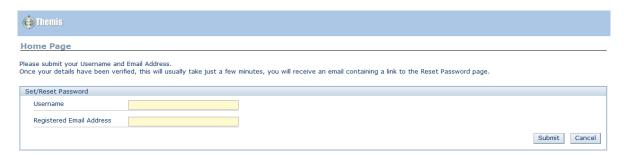

2.2 Enter the Username that you have been sent by email and the email address that you provided on the THEMIS Registration Form. Click 'Submit'.

PLEASE ENSURE THAT THE DETAILS YOU ENTER ARE CORRECT AS YOU WILL NOT RECEIVE A RESET EMAIL IF YOU ENTER THE INCORRECT DETAILS, EVEN IF THE MESSAGE BELOW IS DISPLAYED.

The following message will be displayed:

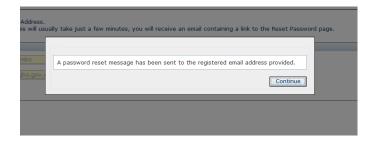

Once you click 'Continue', you will be taken back to the logon page.

2.3 You will receive an email to the address that you provided which includes a link to reset your password.

This link is valid for 24 hours only. <u>If you do not reset within this time, you will need to</u> repeat the process and request a new link.

## 2.4 Clicking this link will take you to a new logon page:

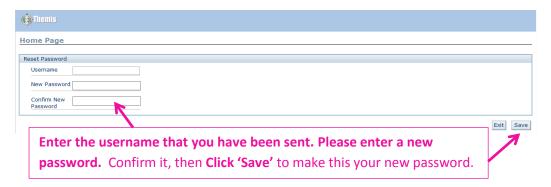

Your new password must be at least 8 characters long, containing both letters and numbers and cannot be a repeat of your previous 5 passwords. Once you have chosen a new password click **'Save'** to make this your new password.

## 2.5 You will be taken back to the main logon page:

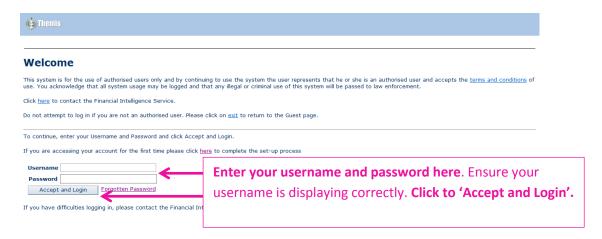

#### 2.6 This will take you to your THEMIS Home Page.

## 3. LOGGING IN TO THEMIS (EXISTING USERS)

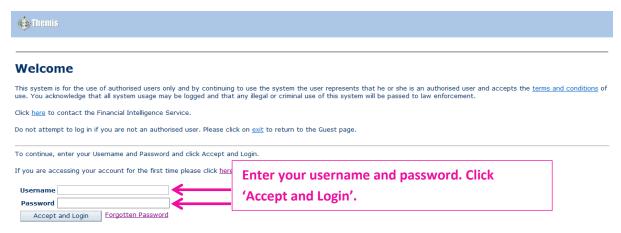

If you have difficulties logging in, please contact the Financial Intelligence Service for help on +44 (0) 1481 714081.

3.1 Ensure your username is displaying correctly and you have entered your password correctly before you click to 'Accept and Login'.

If you enter your logon details correctly, you will be taken to your THEMIS Home Page.

- \*\* If you know that you require a new password, please click on the 'Forgotten Password' link.

  PLEASE REFER TO THE SECTION BELOW 'FORGOTTEN PASSWORD / OBTAINING A NEW

  PASSWORD.' \*\*
- **3.2** If you enter your log on details incorrectly, on your fourth incorrect attempt, your account will time out for a set period of time. The time that you can next attempt to log in is displayed on the THEMIS log on screen.

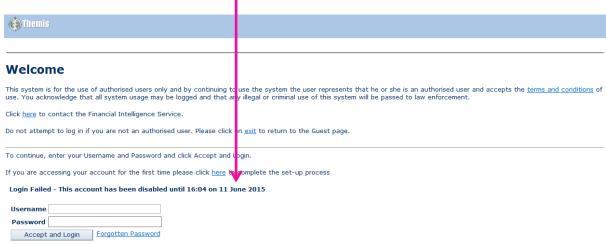

If you have difficulties logging in, please contact the Financial Intelligence Service for help on +44 (0) 1481 714081.

**3.3** If after the time has elapsed you attempt to log in with an incorrect details again, your account will time out for a longer period of time. This will continue until your seventh incorrect attempt, at which point you will be advised to contact the FIS.

## 3.4 The following message will be displayed.

|                                  | (Please note that at any point up until you see the following                                                                                                    |
|----------------------------------|----------------------------------------------------------------------------------------------------|
|                                  | message advising you to contact the FIS, you are able to click the                                                                                                    |
|                                  |                                                                                                    |
|                                  | <u>'Forgotten Password' link, which will allow you to reset your password)</u>                                                                                                    |
|                                  |                                                                                                    |
| Themis                           |                                                                                                    |
|                                  |                                                                                                    |
| Welcome                          |                                                                                                    |
|                                  | of authorised users only and by continuing to use the system the user represents that he or she is an authorised user and accepts the terms and conditions of tall system usage may be logged and that any illegal or criminal use of this system will be passed to law enforcement. |
| Click <u>here</u> to contact the | Financial Intelligence Service.                                                                                                    |
| Do not attempt to log in i       | you are not an authorised user. Pleasy click on <u>exit</u> to return to the Guest page.                                                                                                    |
| To continue, enter your l        | sername and Password and click Accept and Login.                                                                                                    |
| If you are accessing your        | account for the first time please click <u>here</u> to complete the set-up process                                                                                                    |
|                                  | ontact the Financial Intelligence Service for help on +44 (0) 1481 714081.<br>the answer to your security question in order to request that your password is reset.                                                                                                    |
| Username                         |                                                                                                    |
| Password                         |                                                                                                    |
| Accept and Login                 | Forgotten Password                                                                                                    |
| If you have difficulties log     | ging in, please contact the Financial Intelligence Service for help on +44 (0) 1481 714081.                                                                                                    |
|                                  |                                                                                                    |

3.5 You will be unable to login successfully, even if you know your password, once the above message is displaying. <u>YOU WILL NEED TO CONTACT THE FIS.</u>

## 4. FORGOTTEN PASSWORD/OBTAINING A NEW PASSWORD

## 4.1 Click on the 'Forgotten password' link.

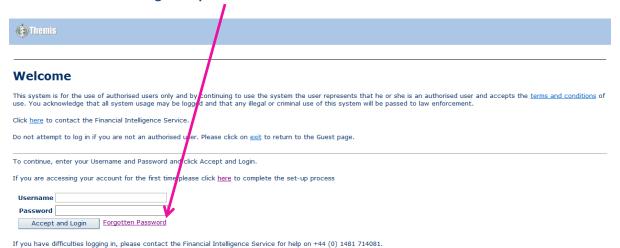

## 4.2 The following screen will be displayed:

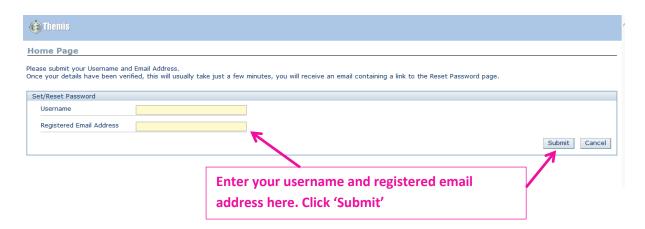

#### 4.3 If you see the following error message, please contact the FIS.

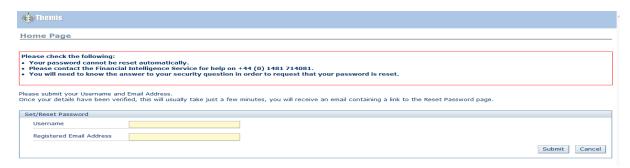

**4.4** You will see the below message once you have requested a new password. Provided that you entered the email address that the FIS has registered to you, you will receive an email to that address.

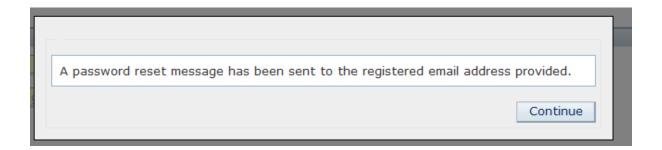

4.5 Please click on the 'Reset Password' link within the email.

This link is **valid for 24 hours only.** If you do not click the link within this time, you will need to repeat the process of requesting a new password.

4.6 When you click on the link, the following screen will be displayed:

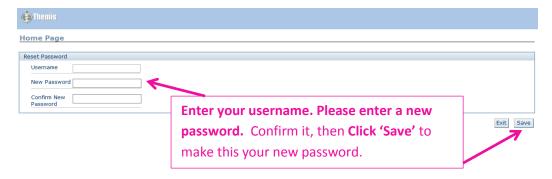

Your new password must be at least 8 characters long, containing both letters and numbers and cannot be a repeat of your previous 5 passwords.

4.7 When you click 'Save', you will be taken back to the main logon page.

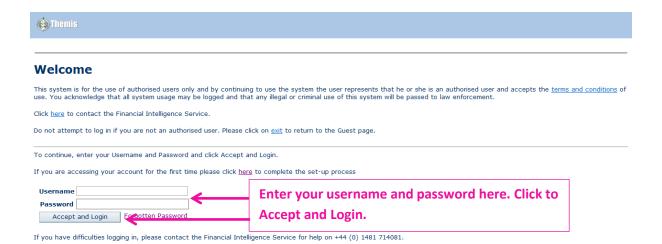

- 4.8 This will take you to your THEMIS Home Page.
- 4.9 Once your password has been reset successfully, you will receive a confirmation email to your registered email address.

## 5. CHANGING YOUR PASSWORD WHILST LOGGED INTO THEMIS

If you wish to change your password whilst it is still active, you can do so by clicking on the 'Change Password' tab once you are logged into THEMIS. We suggest you that you log in and change your password monthly to ensure that your account is not suspended.

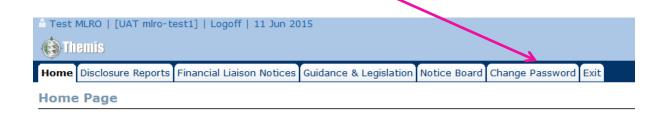

## 6. EXITING THEMIS

Please ensure that when you log out of THEMIS that you do so by using either the 'Logoff' button at the top of the page, or by clicking the 'Exit' tab.

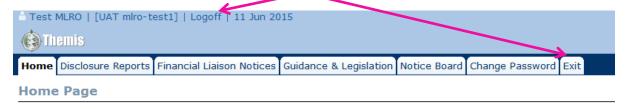

# FAILURE TO LOGOFF USING THESE METHODS MAY CAUSE LOGIN PROBLEMS THE NEXT TIME YOU ATTEMPT TO LOG IN

## 7. CONTACTING THE FIS FOR ASSISTANCE

The FIS are available to provide assistance Monday to Friday between 9am-5pm . If you require assistance outside of these times, please email <a href="FIU@gba.gov.gg">FIU@gba.gov.gg</a> and we will respond when the Office is open.